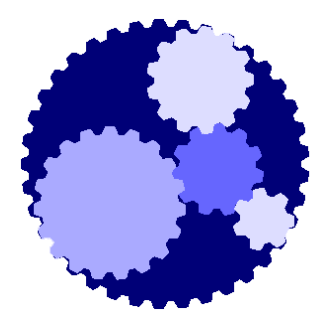

## Course 107

#### Technician Role:

## Adding Wavenis Meters on Plug and Play Scada

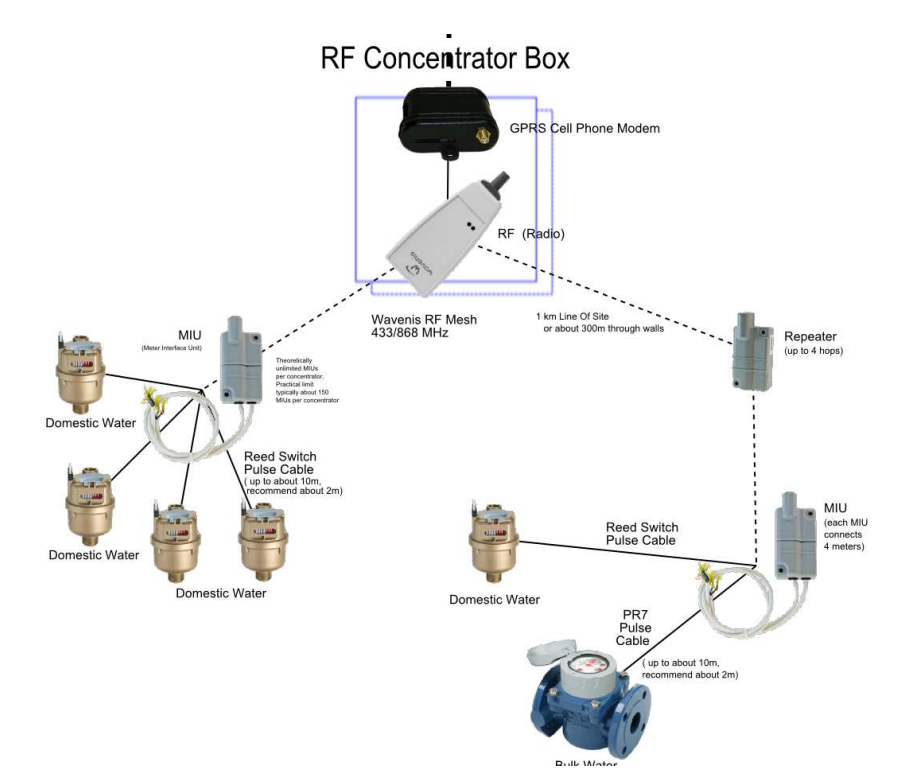

## The NEXT Generation AMR

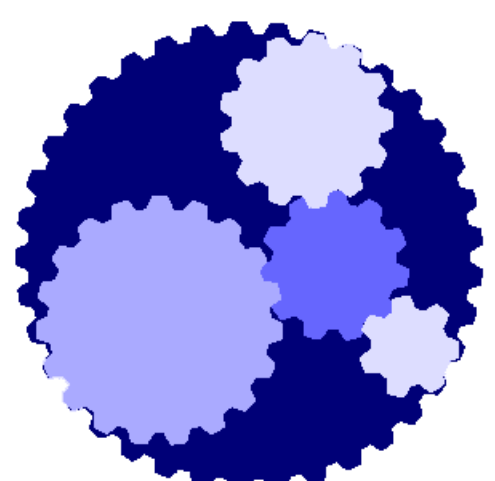

**Plug and Play Scada**

**Gives you the power to configure your own AMR, via an easy to use Web interface**

### **Previous Course Requirements**

• 106 - Technician - Installing Wavenis AMR on Water Meters

**Once you are done with this Course, you should be able to:**

- Configure an entire site of Wavenis Water meters onto Plug and Play Scada for Automatic Meter Reading.
- Kick off a Read-in attempt and verify it via a Web Browser.
- Do basic troubleshooting on meters not coming in.

## MODULE 1: Import Wavenet Explorer file into Plug and Play Scada Step 1: Make sure the Meter is set up

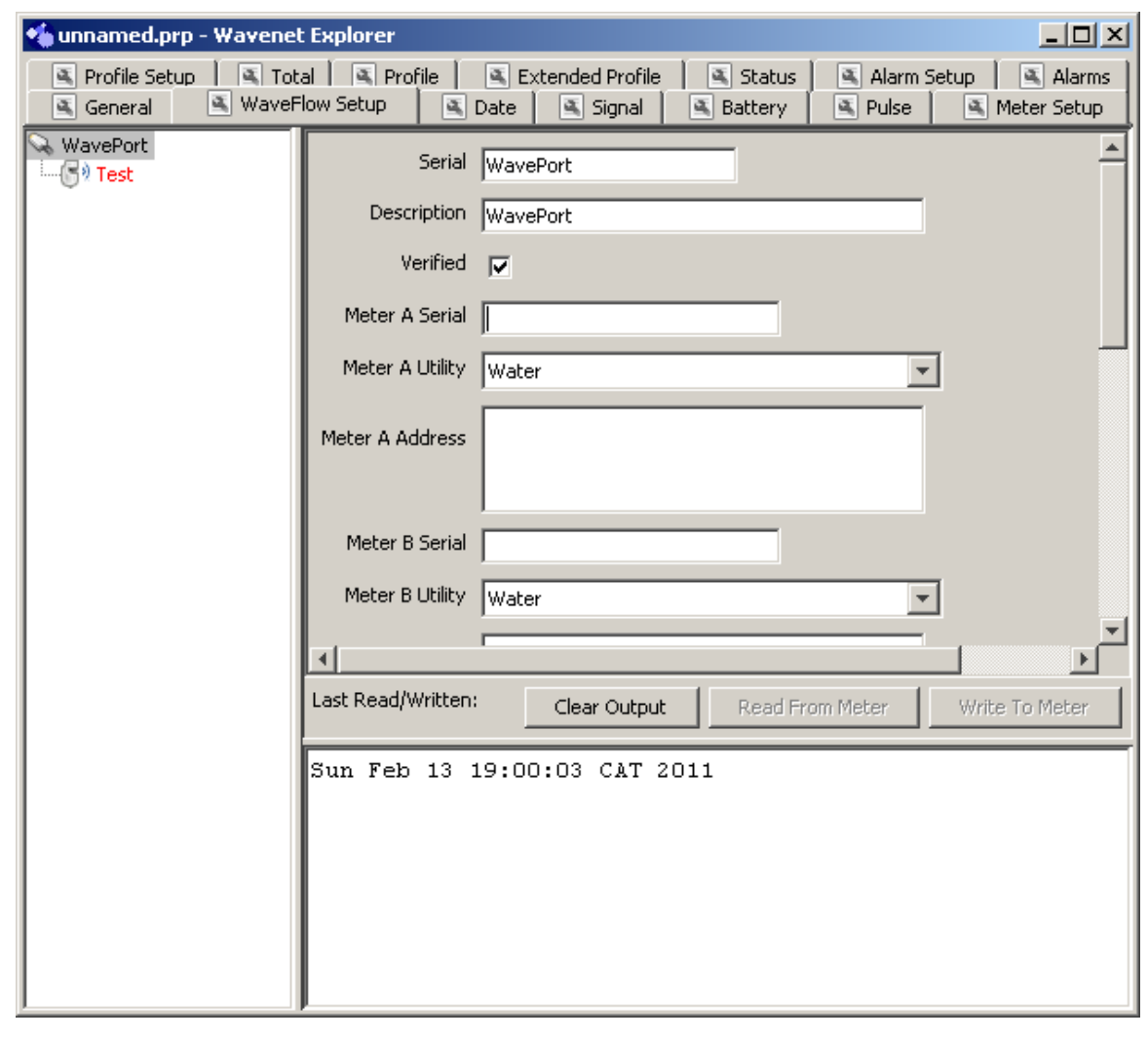

- Open your site's .prp setup file as set up previously with Wavenet Explorer by double clicking on the file. (select Wavenet Explorer to open files of that type automatically)
- Select each MIU in turn, and select the 'WaveFlow Setup' Tab.
- Enter the actual Meters' full serial numbers (as indicated physically on the meters) next to the appropriate Meter Serial field.
- Set the appropriate Utility next to the particular channel's Meter Utility field. This will usually be Water in our case.
- Save the .prp file somewhere safe when done.

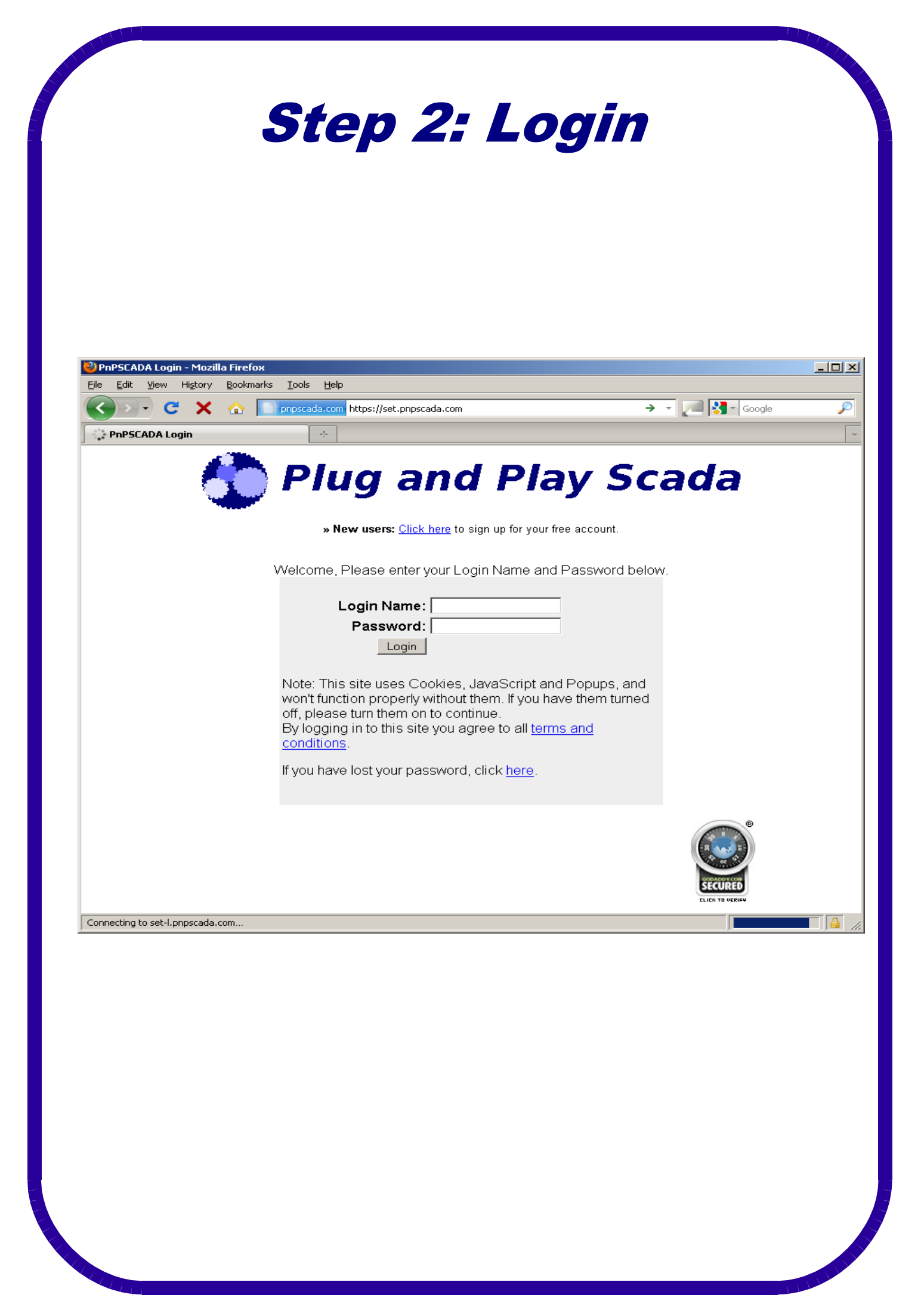

- Now we need to add these entities onto the server.
- To start adding *Entities* on the system, the first step is to log in:
- Go to the log in page at: **set.pnpscada.com (our training server)**
- If you do not already have an account, press the link at the top where it says:

**» New users: Click here to sign up for your free account.** 

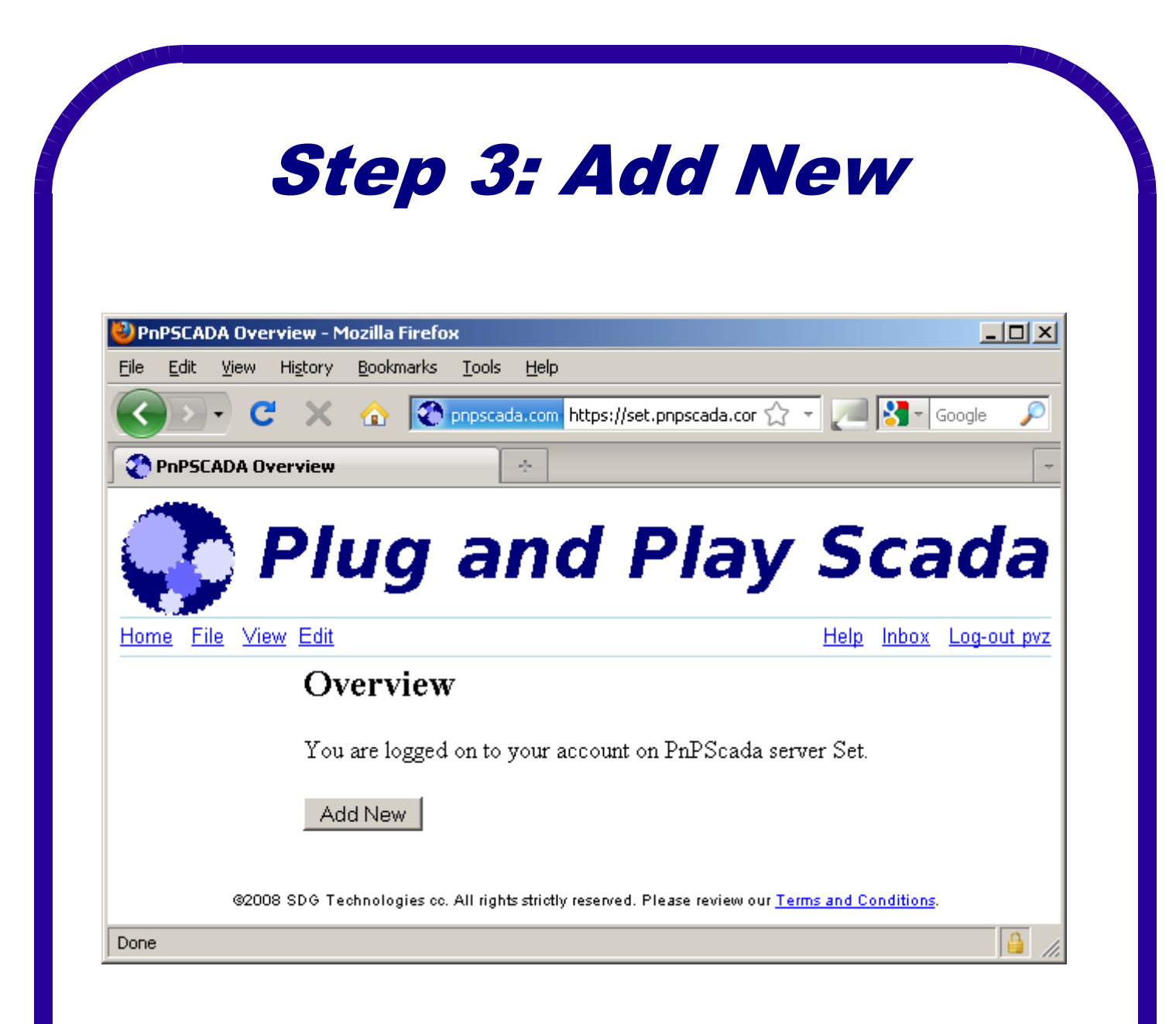

- The basic building blocks in Plug and Play Scada are called Entities.
- An *Entity* can be anything from a WavePort, a WaveFlow, a WaveTalk, a Modem to a Meter to an Etherpad; a SIM card, a Login account, a Tariff etc.
- To add any kind of Entity on the system, click the Add New button at the bottom of the overview screen.
- Alternatively, go to the File menu (next to Home), and click on New.

### Step 4: Category

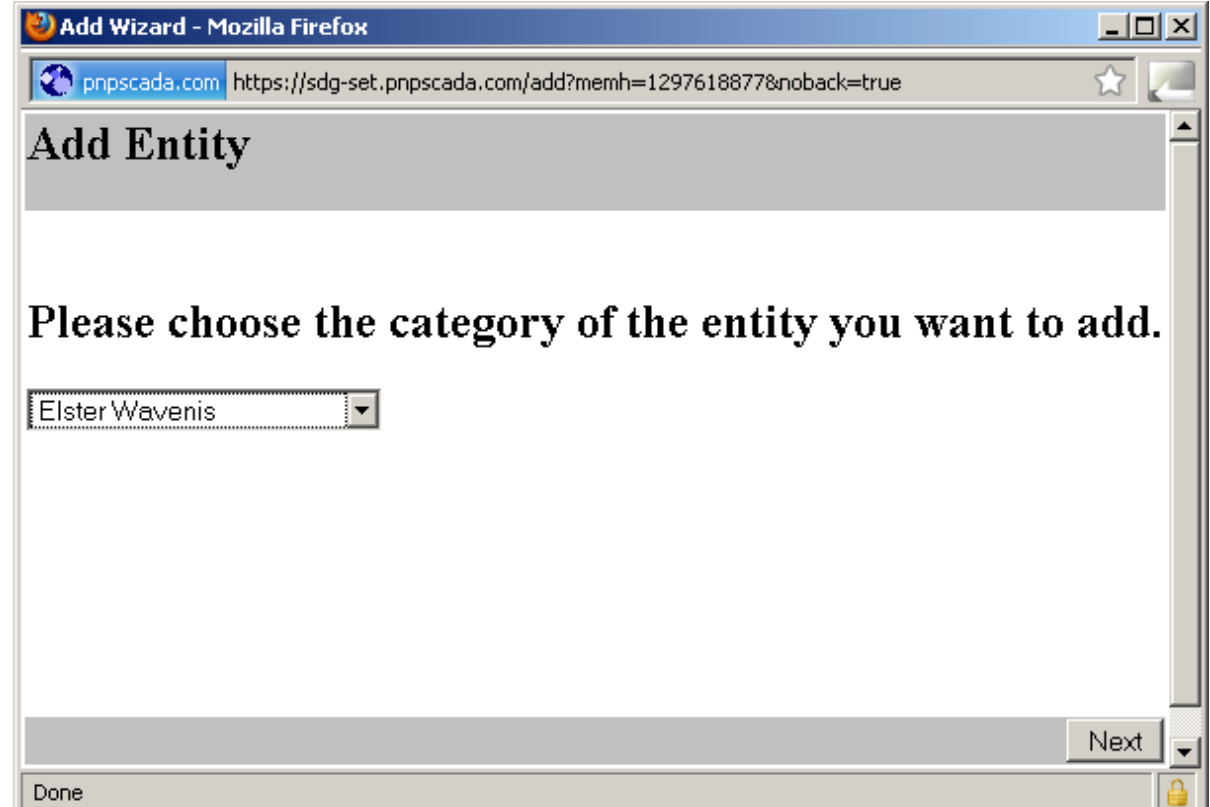

- Select the Category of the Entity you want to add:
- In our case it would be Elster Wavenis.
- Push Next.

## Step 5: What Elster Wavenis Entity

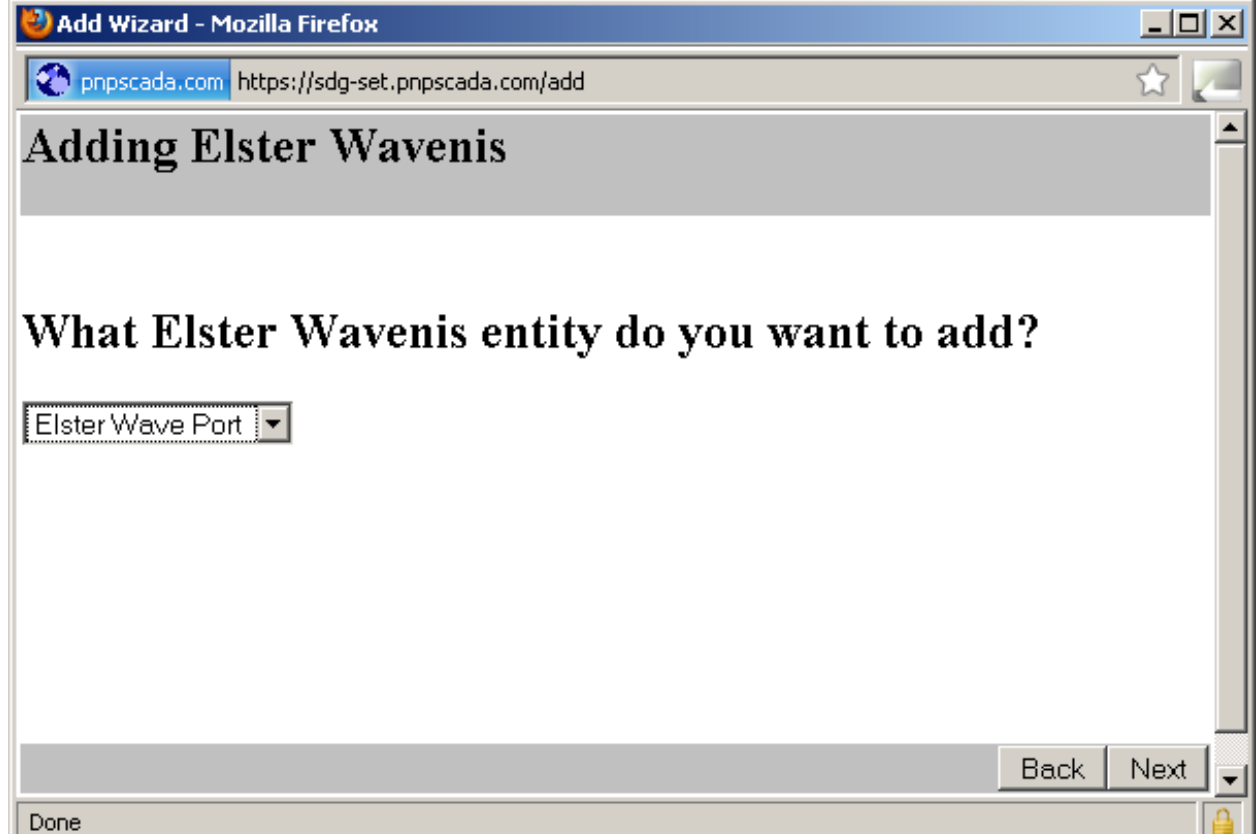

- Select the Elster Wave Port.
- Push Next.

## Step 6: Dependencies

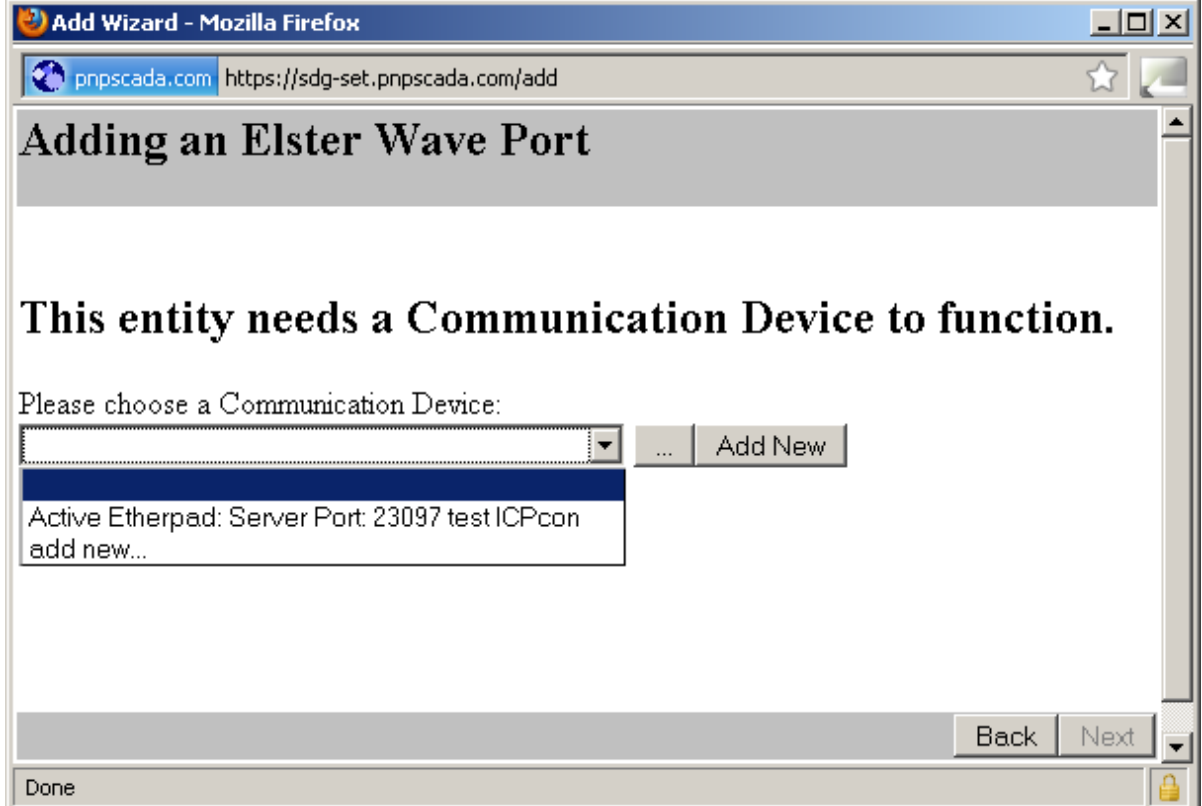

- The WavePort relies on a Communication Device to function, for example a Modem or an Etherpad.
- If you have already added the Communication device before, you can select it from the list.
- Alternatively, you can push the Add New button to add a new Communication device Entity.

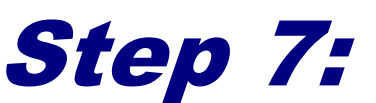

### more dependencies

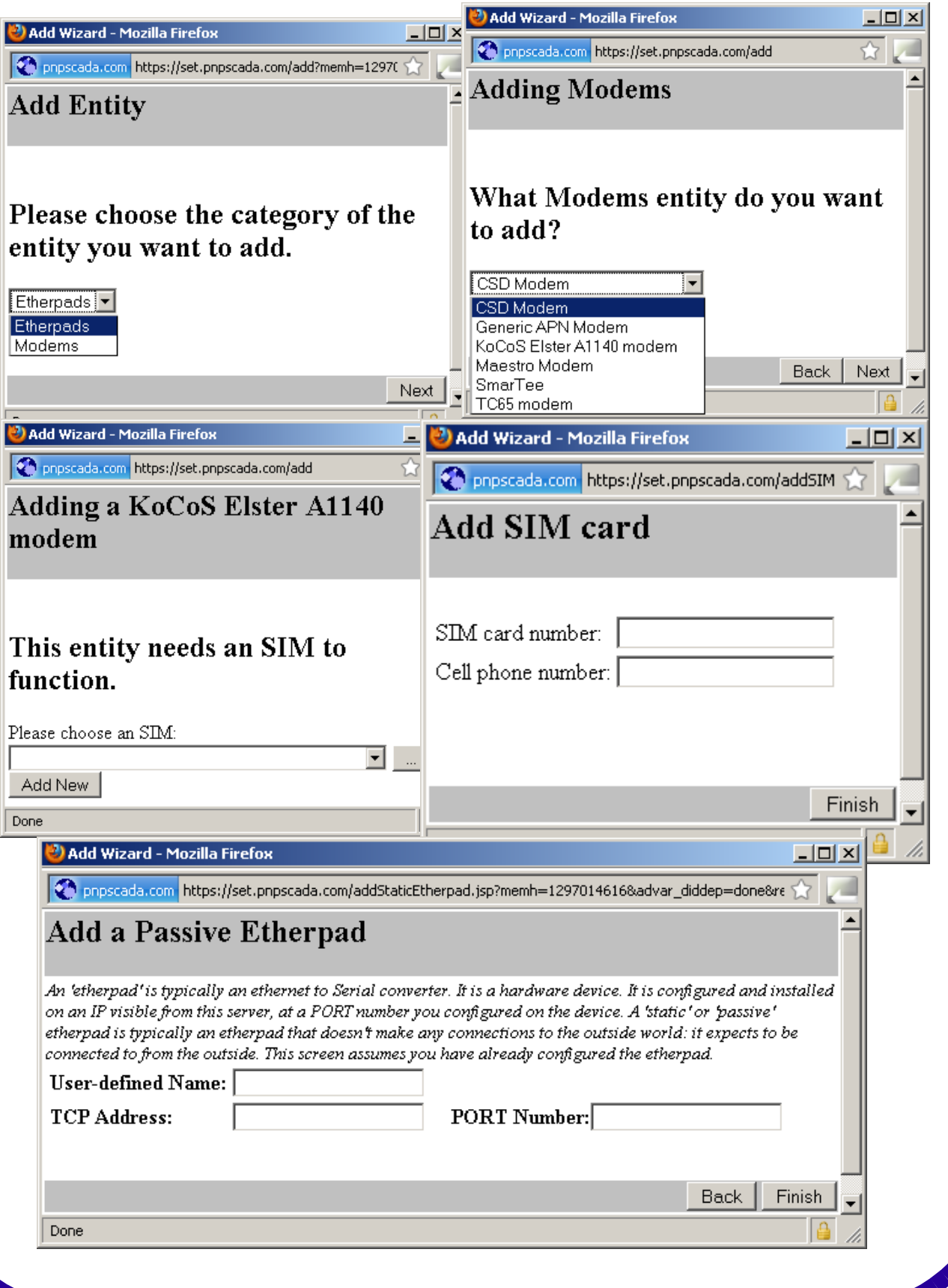

- Fill out all the dependency screens as you encounter them. As you step through them, the needed Entities will be added and filled into the previous screens.
- When adding SIM cards, you need to enter the full SIM card number (typically 19 to 21 digits long), as well as the cell phone number (international notation please).
- When adding Etherpads, you typically need the TCP port, and possibly the IP.
- Continue pushing Next.

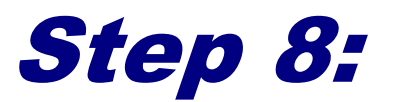

#### Adding the Wave Port

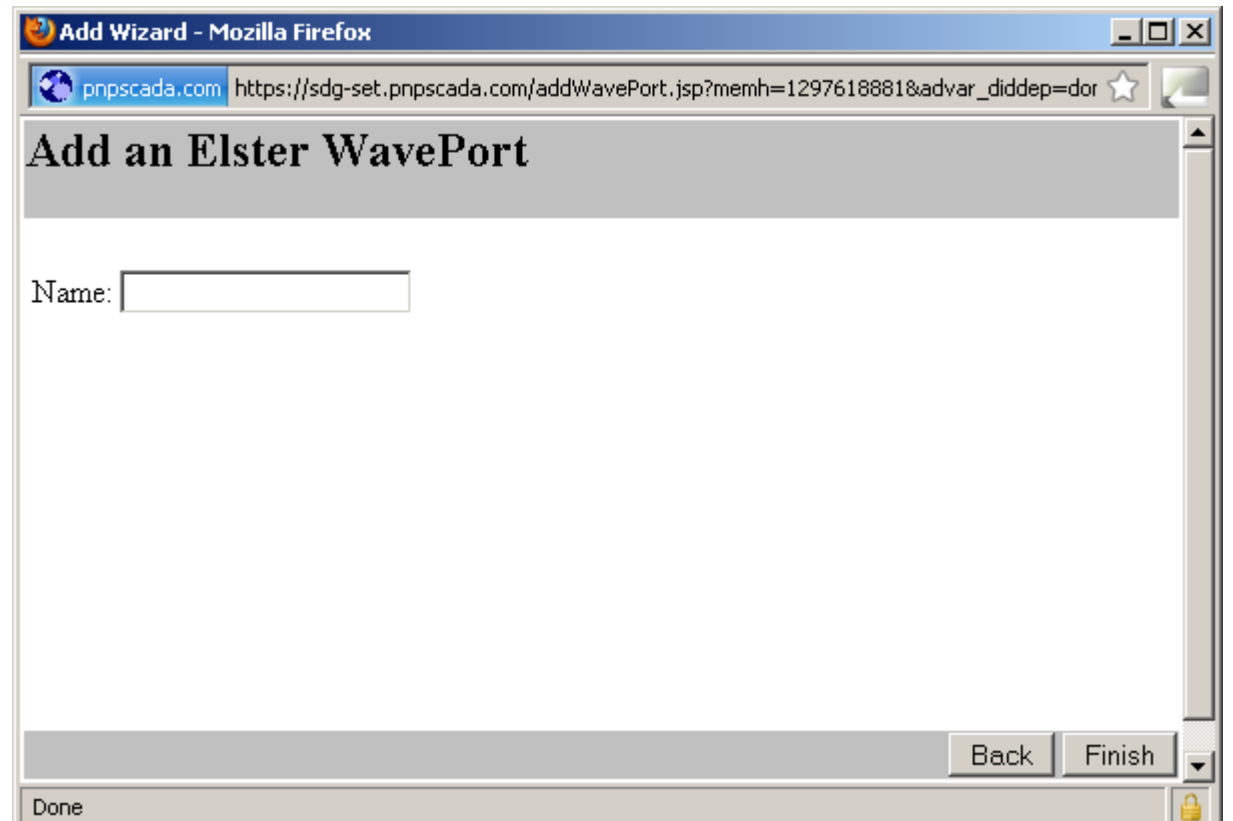

- Fill in the Name, which is a user defined field that are not important to the system, but is there for your benefit so you'll be able to identify the Wave Port again later.
- There can only be one Wave Port per Communication Channel.
- The Wave Port cannot share the Communication Channel with any other device.
- Push the Finish Button.

## Step 9: Overview

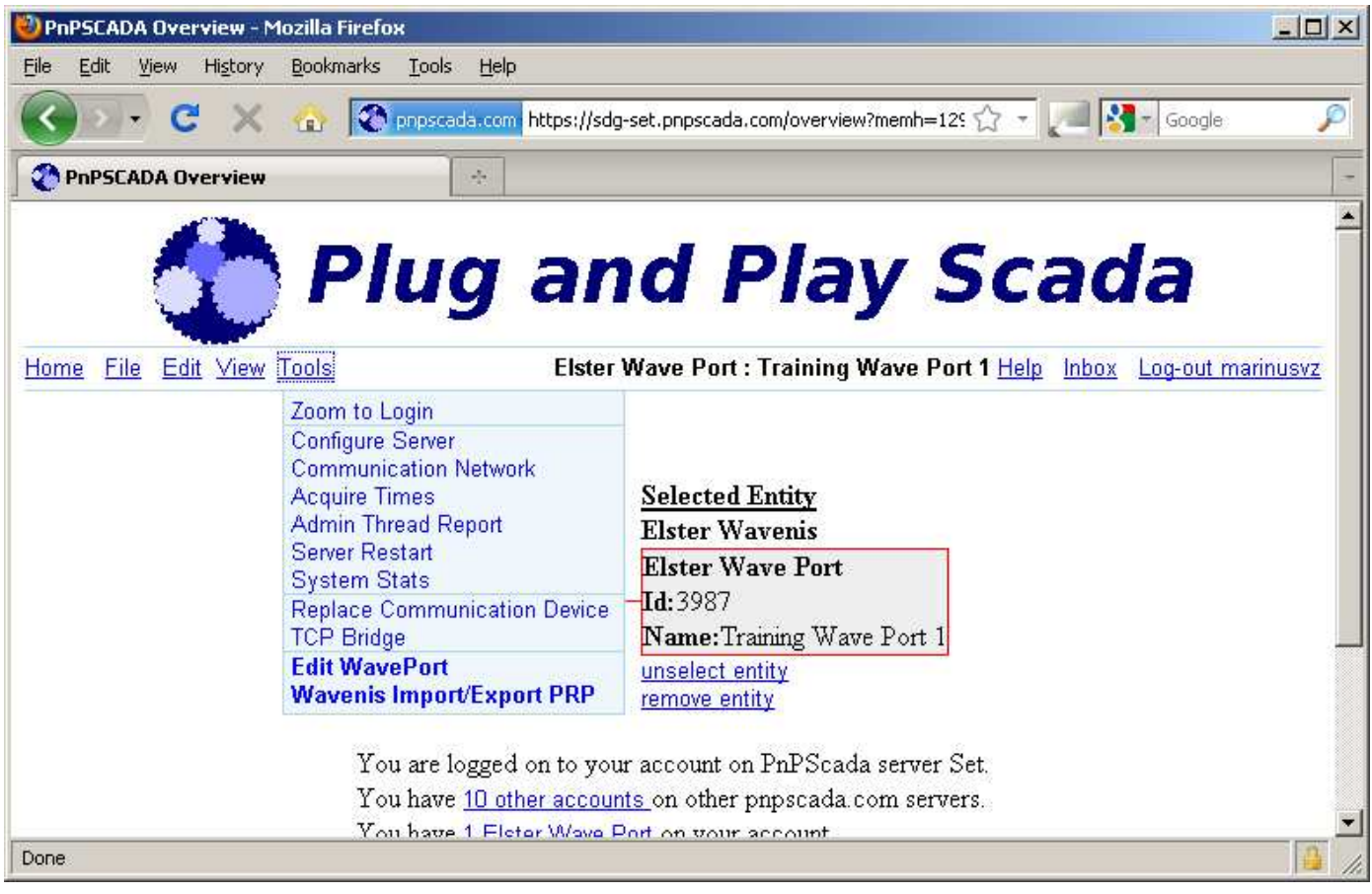

- Your Wave Port is now added, and we're ready to import the .prp file to it. Return to the overview screen (Home)
- Select your Wave Port on the overview screen by drilling down on the categories and selecting it.
- You will be presented with the Object Dependency view. You can select the entities to the left and right of the selected Entity to navigate the Entity Dependency Tree.
- You can press the Home link from anywhere in the site to return to the overview screen.

## Step 10: Import the WavenisExplorer .prp file into Plug and Play Scada

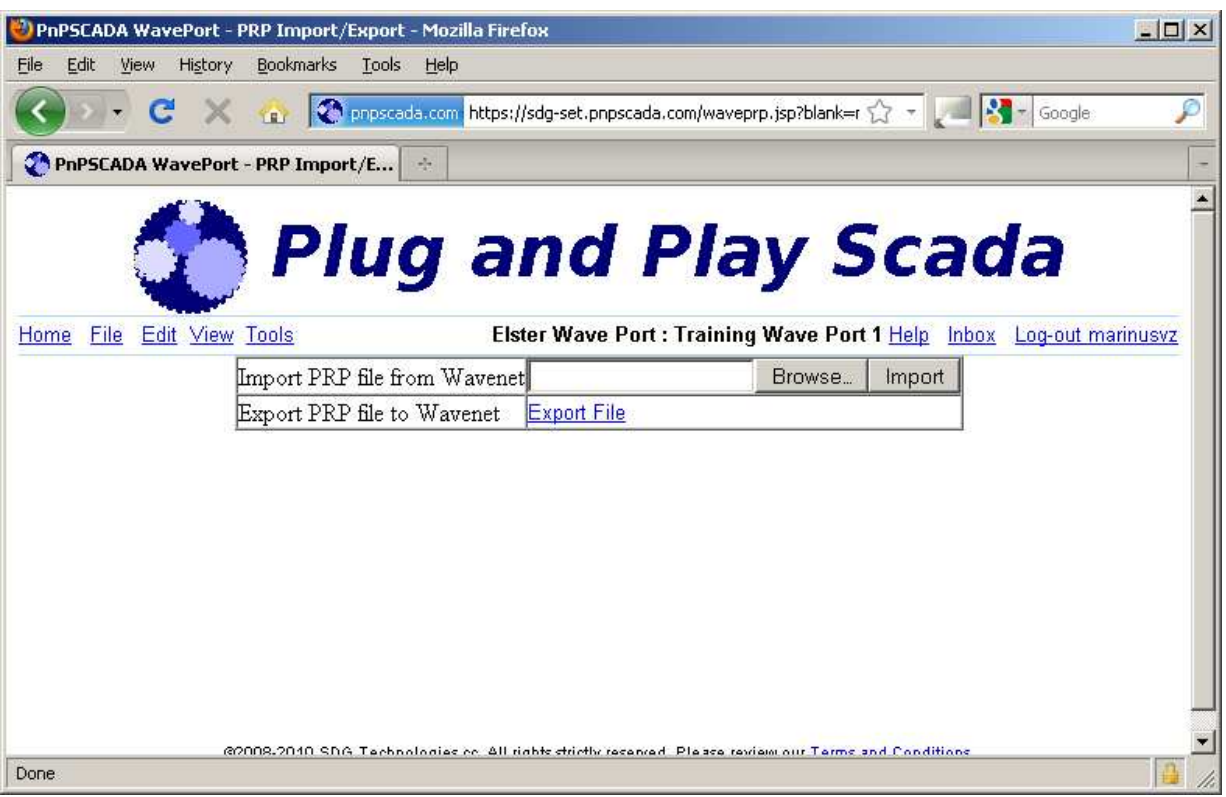

- Select the Wave Port you've added on the overview screen
- Navigate to Tools->Wavenis Import/Export PRP using the menu underneath the banner image.
- Push the Browse.. button and select your configured .prp file.
- Push the Import button.
- Your WaveFlows, WaveTalks and Pulse Meters should now have been added.
- Go back to the Overview Screen ('Home'), and look for your water meter under Pulse Meters.
- Your Water Meter is now ready to call in.

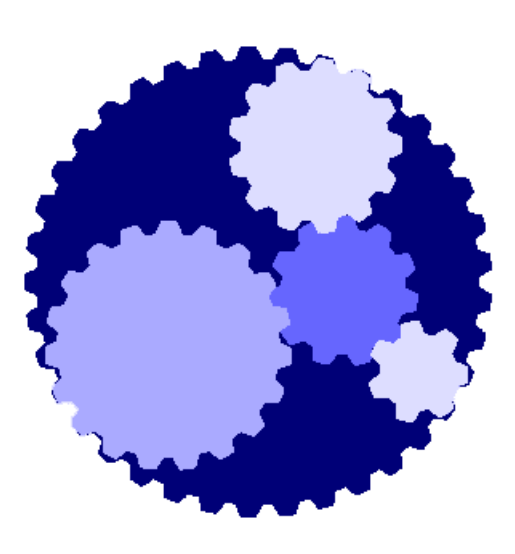

# Exercise

### Module 1

#### **Exercise:**

Make sure your meter serial number and utility is in your Wavenet Explorer prp file.

Add a Wave Port in your account on Plug and Play Scada.

Import your Wavenet Explorer .prp file into your Wave Port Entity on Plug and Play Scada.

Select your Pulse Meter and call the Lecturer to see.

## MODULE 2: Testing Communication Tools – Communication Monitor

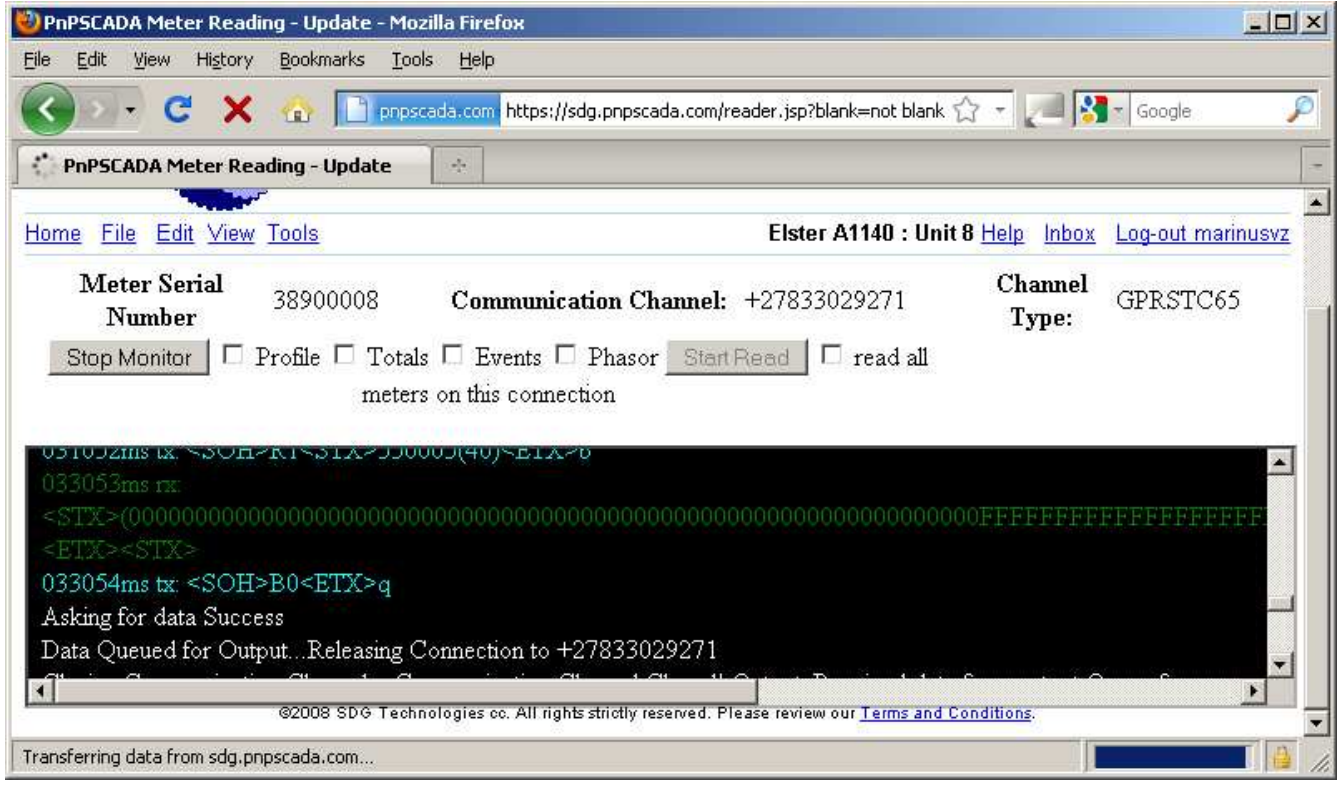

- Select the meter you want to read on the overview screen
- Navigate to Tools->Communication Monitor using the menu underneath the banner image.
- Check the Profile checkbox (e.g. Profile), and Push the Start Read button.
- You should now see the actual conversation between the server and Wave Port in your web page:
- The Cyan is what the Server is saying to the Wave Port, and the Green is what the Wave Port is replying back.
- Any other actions as part of the Reading Attempt, including an success or error report messages are displayed in White.

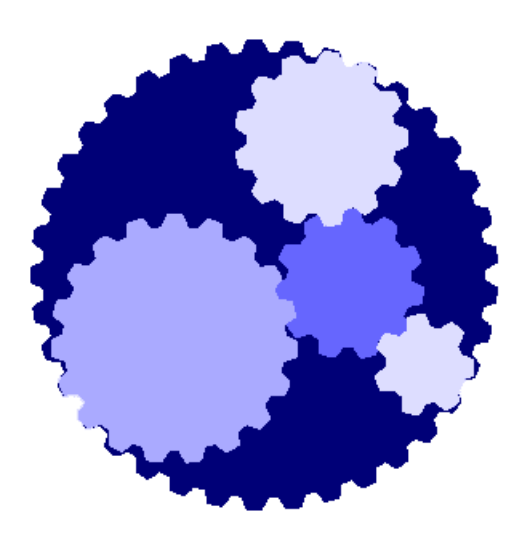

# Exercise

#### Module 2

#### **Exercise:**

Using the Communication Monitor, read the Profile of the meter.

Debug until you get a Success message.

Call the Lecturer if you have any questions, and when you're done.